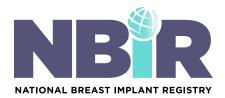

# How-To GUIDE Using the NBIR Barcode Scanner

The NBIR Barcode Scanner is a HIPAA-compliant app that can be used to assist NBIR participants with data entry. The primary function of the app is to scan and decode both linear and 2D breast implant device barcodes to push the data contained within the barcode to the NBIR. NBIR Participants can also use the app to enter additional details related to the patient, procedure, the implanted and/or explanted device. Please follow the steps below to learn how to use the NBIR Barcode Scanner.

#### How to get started:

1. Download the NBIR Barcode Scanner from the Apple App Store or Google Play Store to install the app on your phone or tablet. https://apps.apple.com/us/app/nbir-barcode-scanner/id1245115377 https://play.google.com/store/apps/details?id=com.figmd.nbir **Setting your Pin:** ..... Log in to the app using the same login credentials that you use to access the NBIR dashboard on your computer. Enter your username and password and Д click Log in. 1 2 3 4 5 6 7 8 9 0 2 For security purposes, the NBIR Barcode Scanner uses a two-step authentication - / : ; ( ) \$ & @ process to set your pin. After you are logged in, the system will send you a onetime password (OTP) to the email address that is associated with your account. Enter the OTP into the app, and click verify. Create a four-digit personal identification number (PIN) that you will use to login to the app moving forward. Enter your desired PIN, and click set to complete NB R this process. 2 **NBIR OTP Details** ← Reply Reply All psf.dashboard@bot.figmd.com To Erin Mullen Resend OTP 1 This message was sent with High importance. Dear Dr. Erin Mullen, Your one time password (OTP) that is required to log in to the NBIR barcode scanning application is: 971686. Please keep this password confidential for security reasons. NB R Please note - this password is only valid for 15 minutes and can only be used one time. In the event you need to gener Set New PIN please open the NBIR barcode scanning app and click the "Resend OTP" button. If you have any questions or concerns, please contact the registry support team (psf.support@bot.figmd.com). We are se enter 4 digit PIN to help. 2 3 4 Thank you, 3 2 3 4 **NBIR Team** 

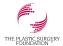

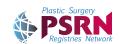

2

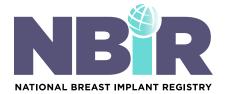

#### **How to Navigate Throughout the NBIR Barcode Scanner:**

- When you log in to the NBIR Barcode Scanner App, you will be directed to your dashboard. Please refer to the details below to help you navigate throughout the app.
- 2. **Physician Name** Lists the name of the physician entering data. This is important for Designated Users who are authorized to perform data entry on behalf of multiple physicians.
  - **b** Search Feature Search for a particular case by patient name/identifier, NBIR case ID, and/or procedure date.
  - C New Case Alert Identifies how many new cases have been pushed from the web-tool to the app.
  - **Patient Card** All of your in-progress cases are organized into a Patient Card. Click "view" within each Patient Card to open a case.
  - **Implant Key** Every Patient Card will display an implant key to let you know the status of data entry pertaining to the implanted and/or explanted device. A green circle indicates data entry is complete. A red circle indicates data entry is still required.
  - **f** Add new case Click to create a new case using the app.
  - **g** Menu Click the menu icon to access the following tools:
    - i Physician Selector Designated Users who perform data entry for more than one physician can select the physician they would like to perform data entry for here.
    - ii) Application Tour Click to view a high-level overview of the app.
    - iii Change Pin Click to change your pin which is required to log in to the app.
    - iv Contact Us Click to obtain contact information for our Support Team
    - **View Documents** Click to access help documents, the NBIR Barcode Scanner App End User License Agreement, and results from a third-party risk assessment.
    - vi Logout Click to log out of the app.

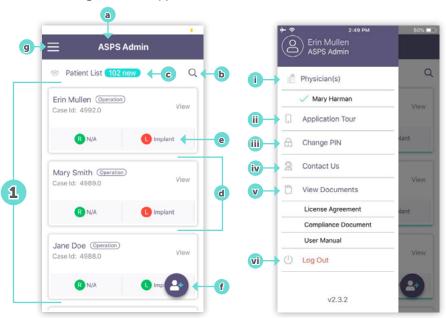

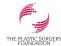

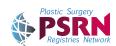

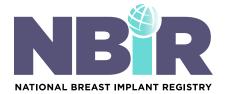

### How to create a case using the app:

- 1 Click the Add New Case icon to create a new case.
- Enter data pertaining to the patient, and click Save & Continue.

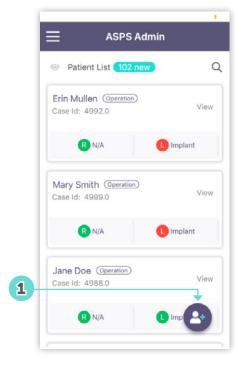

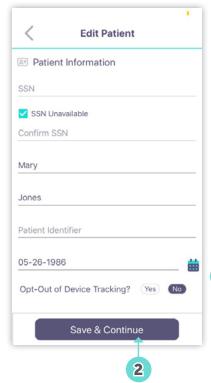

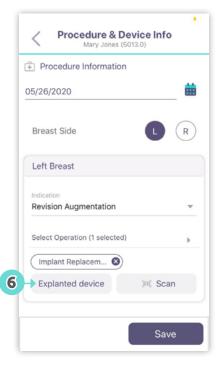

- 3. You will be directed to the Procedure and Device Information screen. Enter the procedure date and select the breast(s) that is/are involved in this case.
- 4. Each Breast has its own section that needs to be completed. Enter the indication and operation for both the left and right breast.
- 5. The indication and operation selection will prompt you to complete the explanted device portion of the case report form (CRF) and/or the implanted device information portion of the CRF (if applicable).
- 6 Click **Explanted device** to complete the explanted device information. If your case does not involve an explanted device, proceed to step 10.

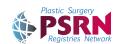

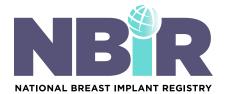

- 7 Enter the data pertaining to the explanted device. If any of the information in this section is unavailable, click **Device Information Unavailable** to indicate which fields are unavailable.
- 8 Select all of the fields pertaining to the explanted device that are unavailable, and click **Save**.
- 9 Click Save.

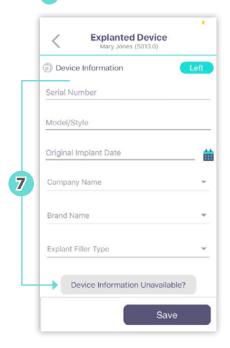

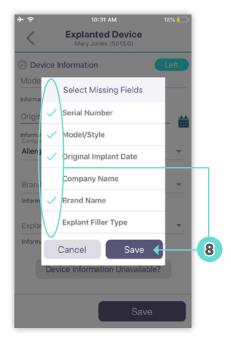

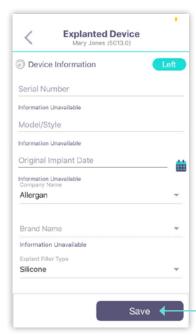

- You will be directed back to the Procedure and Device Information screen. Click **Scan** to begin to complete the Implanted Device information for this case. If your case does not involve an implanted device, proceed to step 17.
- Scan the breast implant's UDI barcode/QR code. Please see below for your reference on where to locate this for each manufacturer.
  - **a. Allergan:** Implant box/ packaging
  - b. Ideal: Implant boxc. Mentor: Implant boxd. Sientra: Patient sticker
- Once scanned, you will get a notification that the barcode was scanned successfully.

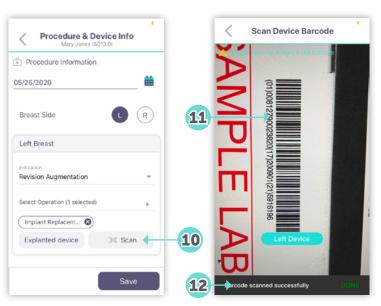

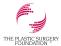

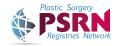

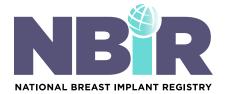

- After a successful scan, you will be directed to the Implanted Device screen, where you will be able to see all of the data that was scanned.
- 14 If you scanned an incorrect barcode/QR code in error, click **Re-Scan** and repeat steps 10-13. If you scanned the correct barcode/QR code, proceed to step 15.
- 15. If you would like to complete the data entry for this breast using the app, scroll down to manually enter data for implant texture, fill, shape, covering and location. If you would like to complete the data entry via the NBIR Dashboard using your computer, proceed to step 16.
- 16 Click Save.

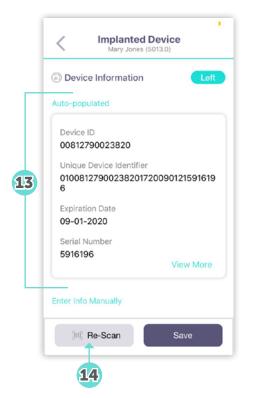

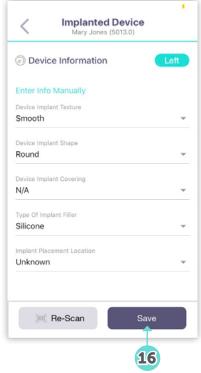

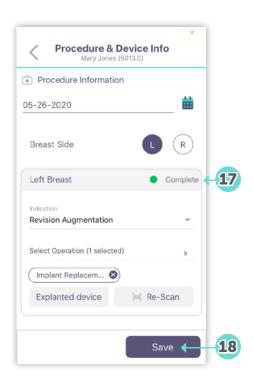

- After clicking save, you will be directed back to the Procedure and Device Information screen. If you completed everything correctly, this breast will be classified as "Complete" (green circle).
- 18 Click Save.

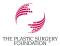

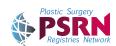

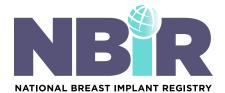

### How to scan a case that was created using the web-tool:

- 1. Locate the case you want to scan. Please note: all newly created cases will appear at the top of your in progress case list. You can also locate this case by using the search feature.
- 2 Click the **red implant icon** on the patient card to access the Implanted Device screen for the device you are ready to scan.
- 3 The Implanted Device Screen for the selected breast will open. Click Scan.
- Scan the breast implant's UDI barcode/QR code. Please see below for your reference on where to locate this for each manufacturer.
  - a. Allergan: Implant box/packaging
  - b. Ideal: Implant boxc. Mentor: Implant boxd. Sientra: Patient sticker

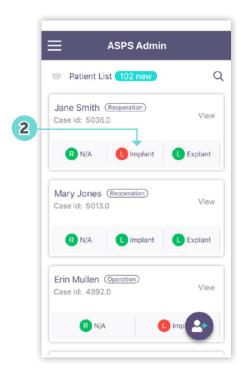

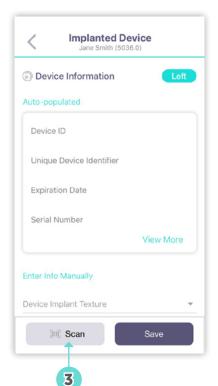

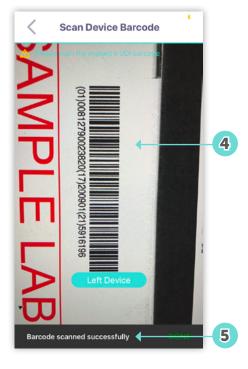

5 Once scanned, you will get a notification that the barcode was scanned successfully.

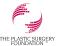

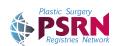

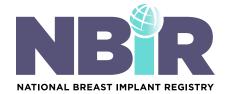

- 6 After a successful scan, you will be directed to the Implanted Device screen, where you will be able to see all of the data that was scanned.
- If you scanned an incorrect barcode/QR code in error, click **Re-Scan** and repeat steps 4-6. If you scanned the correct barcode/QR code, proceed to step 8.
- 8 If you would like to complete the data entry for this breast, scroll down to manually enter data for implant texture, fill, shape, covering and location, and click **Save**. If you would like to complete the data entry via the NBIR Dashboard using your computer, click save and proceed to step 9.
- 9 Click Save.

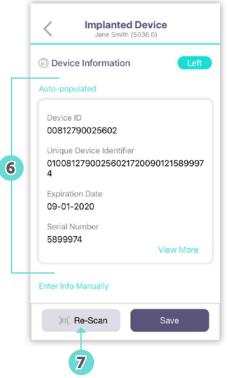

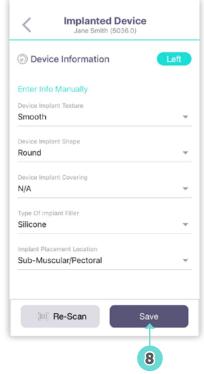

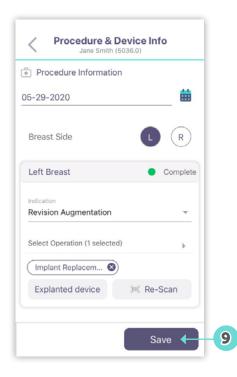

After clicking save, you will be directed back to the main landing page of the app. If you completed everything correctly, this breast will be classified as "Complete" (green circle).

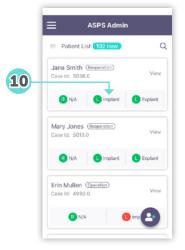

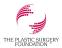

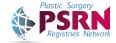

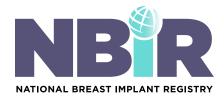

### How to Complete Data Entry for Each NBIR Case:

The NBIR Barcode Scanner allows you to complete a portion of the NBIR case report form (CRF), in addition to scanning the implanted device details for a particular case. In order to submit this case to the registry, you need to log in to the NBIR Dashboard via your computer to complete the remaining data elements on the CRF and to submit your case.

- 1. Log in to your NBIR dashboard via <a href="https://psrn.plasticsurgery.org/Dashboard/login.aspx">https://psrn.plasticsurgery.org/Dashboard/login.aspx</a>
- 2 Click View My Cases to access the table that contains all of your NBIR cases.
- 3 Locate the case you would like to edit, and click the edit icon in the Edit Case column.
- 4. Complete the data entry for your case, and click the submit button found on the last tab of the case report form.

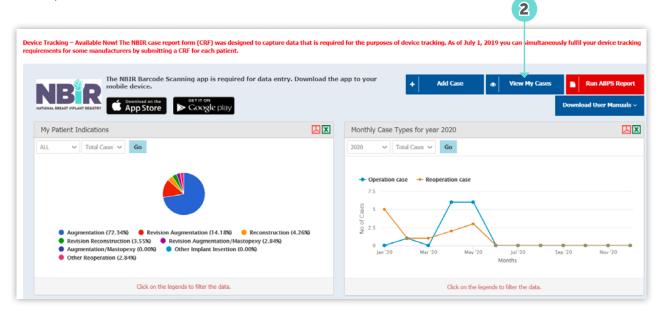

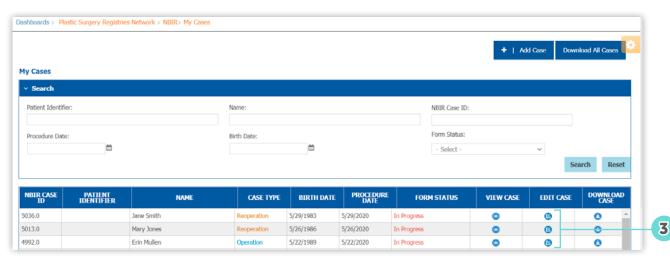

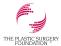

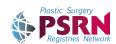

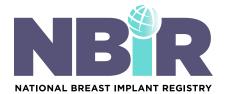

### How to Delete a Case in the App:

- 1. Locate the case you want to delete. Please note: all newly created cases will appear at the top of your in progress case list. You can also locate this case by using the search feature.
- 2 Click **View** on the Patient Card for the case you want to delete.
- **3** Click the **trashcan icon** to delete the case.
- 4 Click **Yes** to confirm you want to delete the case, and the case will be permanently deleted.

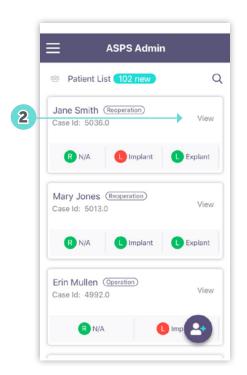

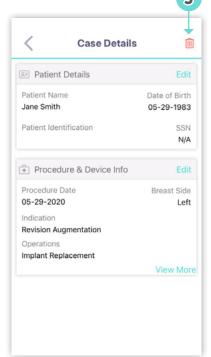

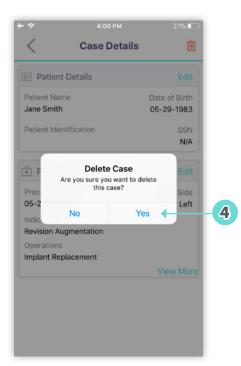

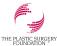

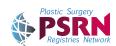

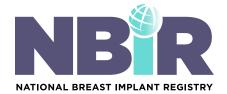

### How to Edit a Case Using the App:

- 1. Locate the case you want to edit. Please note: all newly created cases will appear at the top of your in progress case list. You can also locate this case by using the search feature.
- 2 Click View on the Patient Card for the case you want to edit.
- If you would like to edit the patient information, click **Edit** in the Patient Details card to open the case and make your edits.
- 4 If you would like to edit the procedure or device information, click **Edit** in the Procedure and Device Information card to open the case and make your edits.

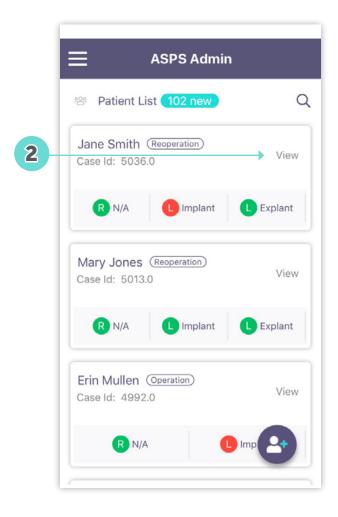

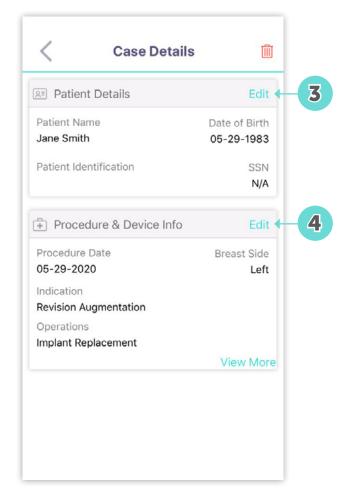

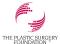

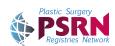

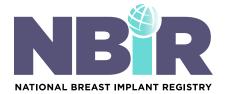

#### How to Rescan a Barcode/QR Code:

- 1. Locate the case you want to scan by using the search feature or by scrolling on the main landing page.
- 2 Click the icon for the implant you want to rescan to open the case.
- 3 The Implanted Device Screen for the selected breast will open. Click Re-Scan.
- Click Yes to confirm you would like to rescan.

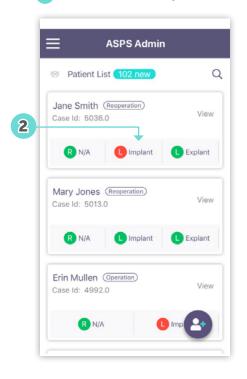

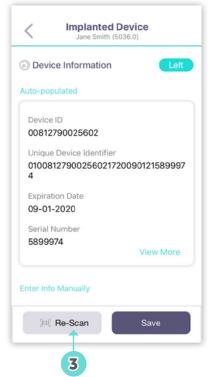

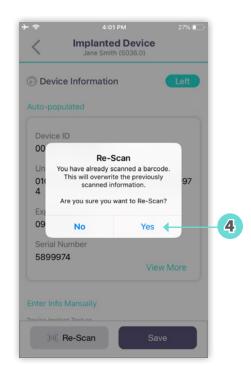

- 5 Scan the breast implant's UDI barcode/QR code. Please see below for your reference on where to locate this for each manufacturer.
  - a. Allergan: Implant box/packaging
  - b. Ideal: Implant boxc. Mentor: Implant boxd. Sientra: Patient sticker
- 6 Once scanned, you will get a notification that the barcode was scanned successfully.

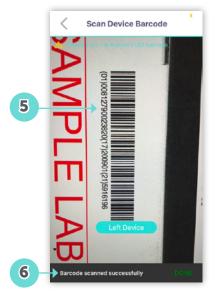

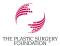

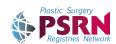

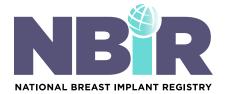

- 7 After a successful scan, you will be directed to the Implanted Device screen, where you will be able to see all of the data that was scanned.
- 8 If you would like to complete the data entry for this breast, scroll down to manually enter data for implant texture, fill, shape, covering and location, and click **Save**. If you would like to complete the data entry via the NBIR Dashboard using your computer, click save and proceed to step 9.
- 9 Click **Save** on the Procedure and Device Information screen.
- After clicking save, you will be directed back to the main landing page of the app. If you completed everything correctly, this breast will be classified as "Complete" (green circle).

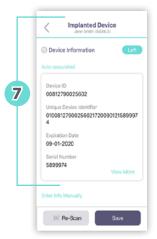

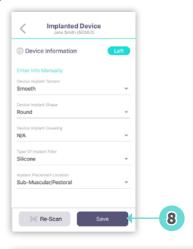

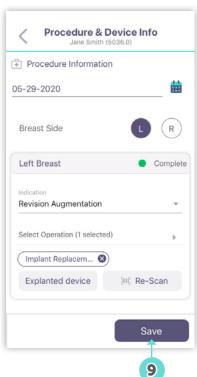

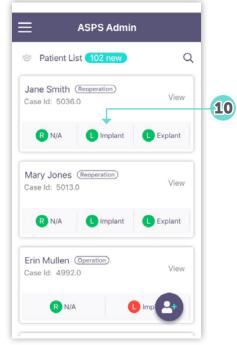

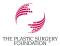

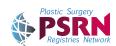